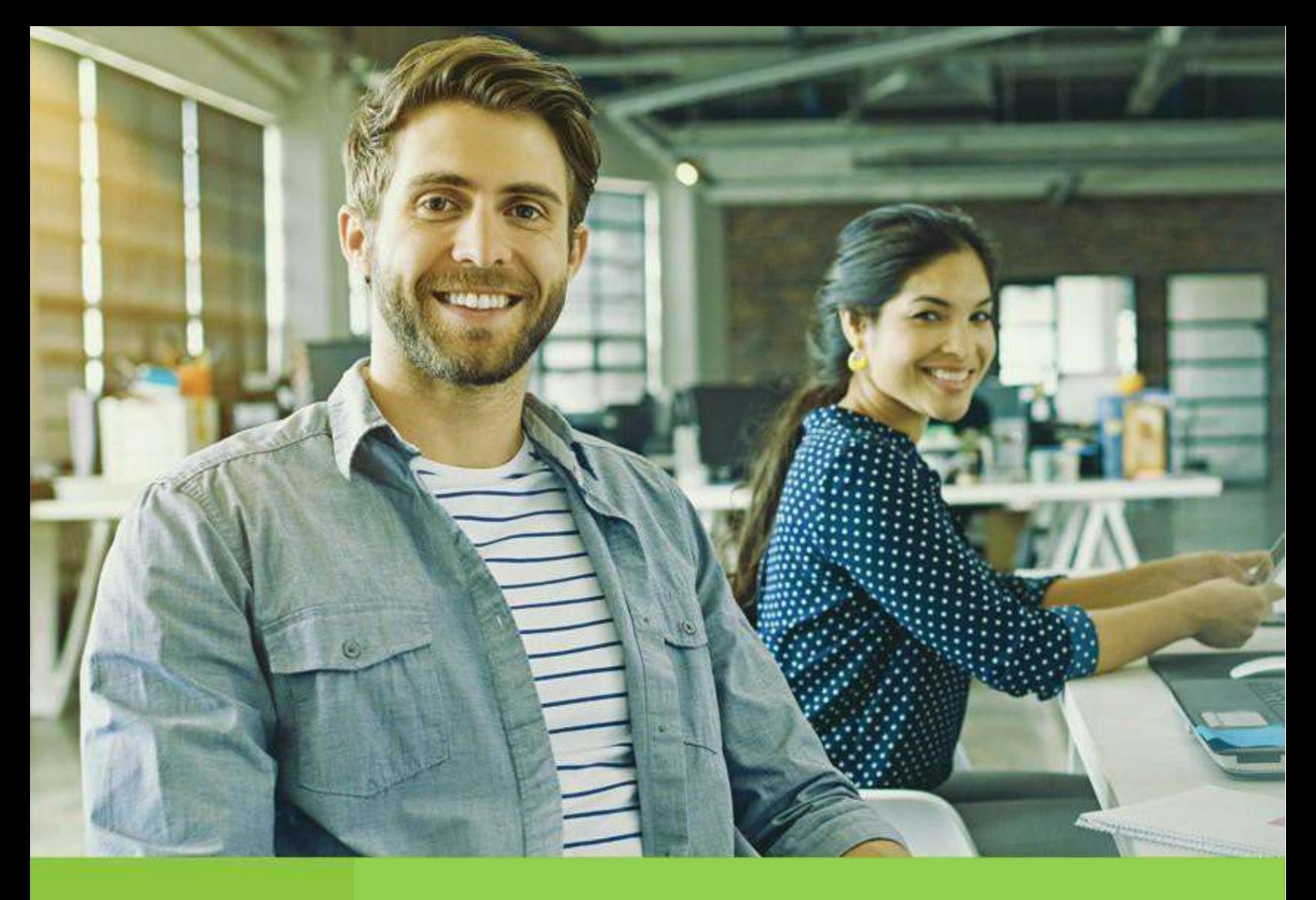

Guía de usuario para el registro como proveedor del Grupo EPM y sus filiales

Vicepresidencia Suministros y Servicios Compartidos

Unidad Diversidad y Desarrollo de Proveedores

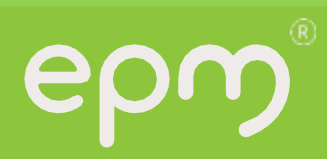

# Tabla de contenido

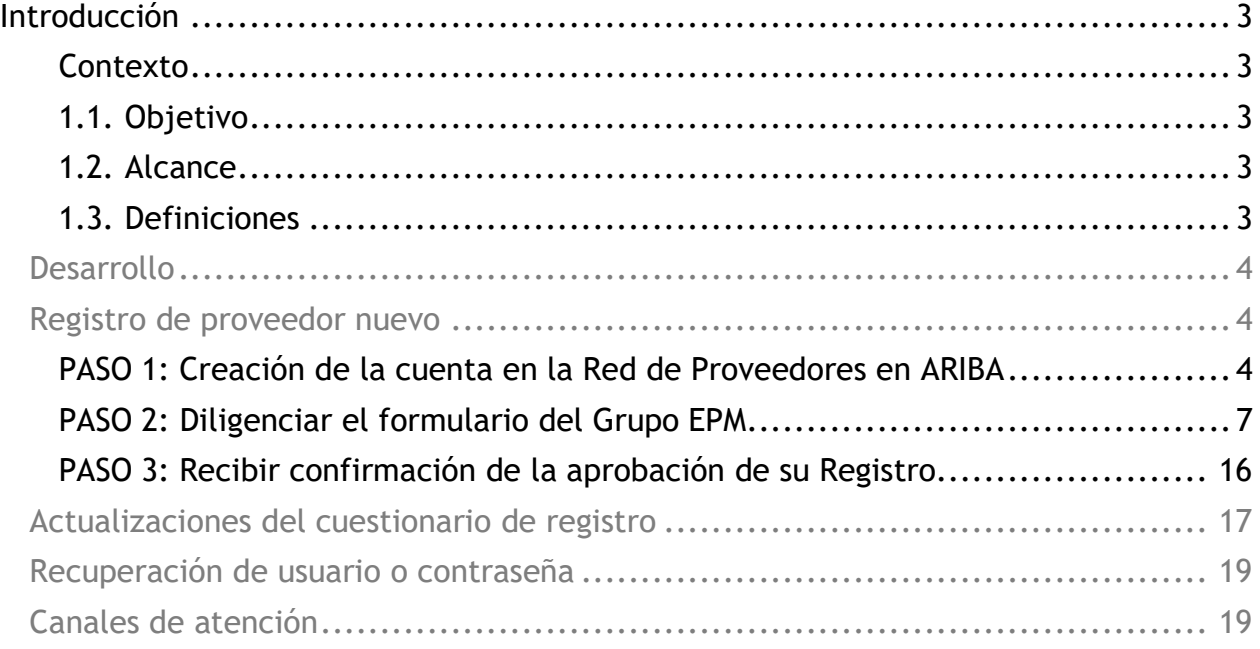

# **Guía de Usuario para el registro como proveedor del Grupo EPM y sus filiales**

### <span id="page-3-0"></span>**Introducción**

El registro tiene como objetivo capturar información de todas las personas naturales o jurídicas que deseen tener una relación contractual con el Grupo EPM y sus filiales. La información consignada será usada sólo para fines relacionados con los procesos internos del Grupo EPM y sus filiales.

Es responsabilidad de personas naturales o jurídicas mantener actualizada la información de su perfil, así como la de los usuarios que tendrán acceso a la aplicación para interactuar en los diferentes eventos.

Para esto, se ha establecido una guía que le permite a los proveedores completar de manera exitosa los pasos del registro.

#### **Contexto**

<span id="page-3-2"></span><span id="page-3-1"></span>**1.1. Objetivo:** Este documento detalla el paso a paso para diligenciar el registro de proveedores y así ser visible para cualquiera de las **compañías del Grupo EPM**, entre ellas en Colombia: EPM, sus filiales Centrales Eléctricas del Norte de Santander S.A E.S. P - CENS, Electrificadora de Santander S.A. – ESSA, Empresa de Energía del Quindío S.A ESP. - EDEQ - Central Hidroeléctrica de Caldas S.A. E.S.P. CHEC y EMVARIAS; en Guatemala, las filiales de la Corporación EEGSA -AMESA, COMEGSA, CREDIEEGSA, DECA II, EEGSA, ENERGICA, GESA, IDEAMSA, TRELEC- y en El Salvador la filial DELSUR.

<span id="page-3-3"></span>**1.2. Alcance:** Este procedimiento es de utilidad para toda aquella persona natural o jurídica, que desee registrarse en el sistema de información para proveedores y contratistas de las compañías del Grupo EPM.

Por lo tanto, el registro aprobado de los proveedores y quienes desean serlo, podrán ofrecer sus productos y servicios y participar en las solicitudes de ofertas a las cuales se invitan, vinculándose al Grupo EPM a través de la herramienta ARIBA.

#### <span id="page-3-4"></span>**1.3. Definiciones:**

**Ariba:** Es la plataforma en la nube, globalmente usada, que le permitirá al Grupo EPM comunicarse de manera efectiva con los proveedores y ser más eficientes en la contratación.

**Ariba Network: Red de proveedores de ARIBA que facilita que los compradores y proveedores** colaboren en las transacciones, fortalezcan sus relaciones y descubran nuevas oportunidades de negocio. Los compradores pueden gestionar todo el proceso de adquisiciones desde la fuente hasta la liquidación, controlando el gasto, encontrando nuevas fuentes de ahorro y construyendo una cadena de suministro saludable y ética. Los proveedores pueden ayudar a los compradores a lograr sus objetivos de transformación de adquisiciones, al tiempo que aumentan la satisfacción del cliente, simplifican el ciclo de ventas y mejoran el flujo de caja.

**Red de Proveedores:** Son aquellas personas naturales o jurídicas que hacen parte del registro de proveedores en Ariba Network.

**Registro Ariba:** Procedimiento utilizado por los proveedores y clientes para darse a conocer en la red global de Ariba y crear su cuenta de usuario en la misma.

**Proveedor:** Persona natural o jurídica, que potencialmente puede suministrar bienes o servicios al Grupo EPM.

**Registro proveedor EPM:** Procedimiento utilizado para darse a conocer como proveedor para el Grupo EPM y donde se debe entregar información clave que permita caracterizarlos.

## <span id="page-4-0"></span>**Desarrollo**

Para auto registrarse como proveedor del Grupo EPM es necesario completar los siguientes tres pasos:

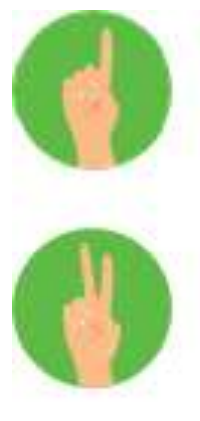

y sus filiales y

Paso 1 Creación de la cuenta en la Red de Proveedores en ARIBA

Paso 2 Diligenciar el formulario del Grupo EPM

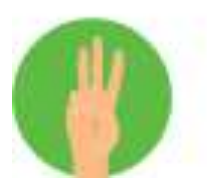

Paso 3 Recibir confirmación de la aprobación de su Registro

<span id="page-4-1"></span>**Registro de proveedor nuevo**

## **PASO 1: Creación de la cuenta en la Red de Proveedores en ARIBA (Ariba**

## **Network)**

Ingrese a la página web de la filial DELSUR del Grupo EPM [www.delsur.com.sv/proveedores/](http://www.delsur.com.sv/proveedores/) o en [www.epm.com.co](https://www.epm.com.co/) a la sección de Proveedores y Contratistas, allí encontrará todo el contenido relacionado con el sistema de información del registro de proveedores, guía paso a paso, además, videos [tutoriales](https://www.epm.com.co/site/proveedoresycontratistas/Proveedores-y-contratistas/Registro-proveedores-Ariba) que ilustran todo este proceso.

En la descripción del paso 1, haga clic en la palabra "[Aquí](https://www.epm.com.co/site/proveedoresycontratistas/proveedores-y-contratistas/contrataciÃ³n/como-contratar-con-epm/sistema-de-informacion)" para dar inicio a la creación de su registro.

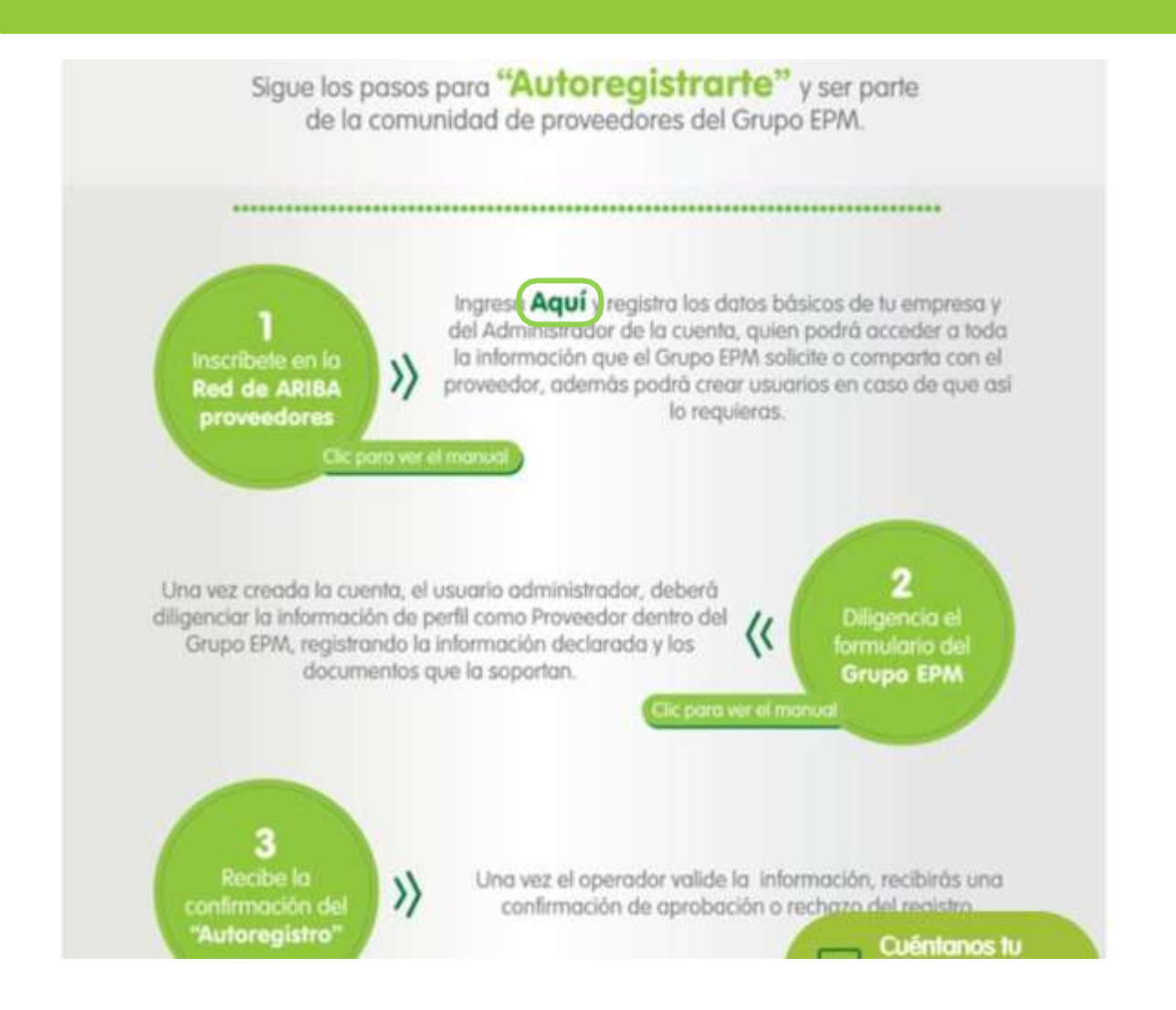

En la página de ARIBA, inicie su registro dando clic en la opción ¿Es nuevo en Ariba? "Regístrese ahora".

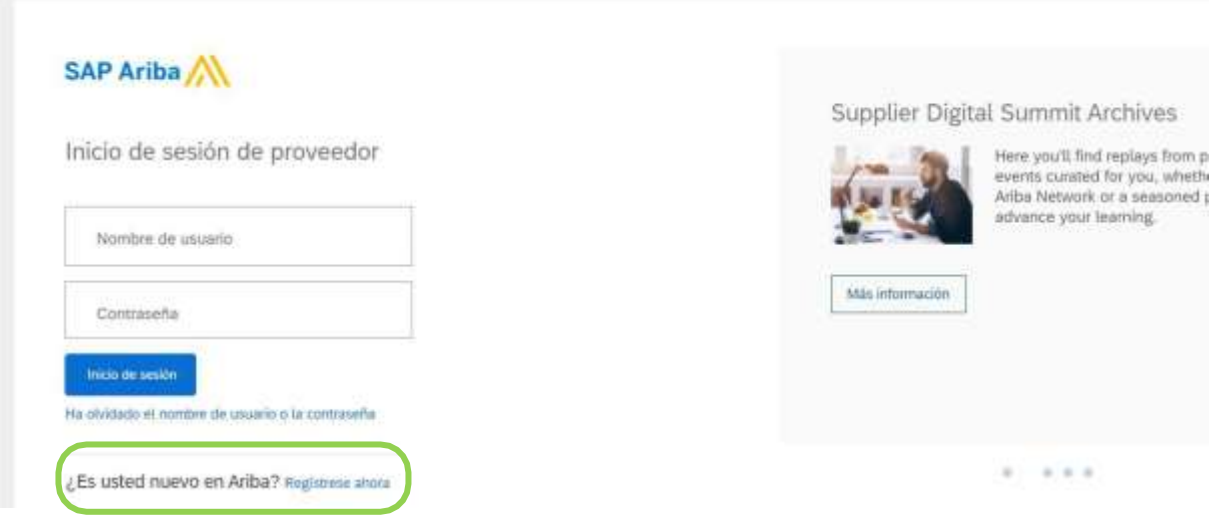

Si usted ya se encuentra registrado en ARIBA como proveedor de otras empresas, debe ingresar en esta misma opción ¿Es nuevo en Ariba? "Regístrese ahora", e iniciar sesión relacionando el nombre de usuario y contraseña con los que normalmente entra a la plataforma para vincular la cuenta de su organización al perfil del Grupo EPM.

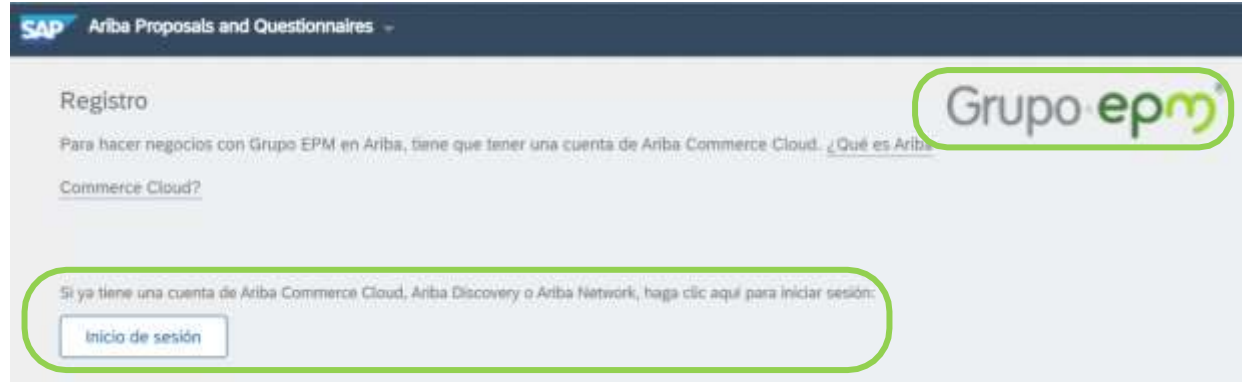

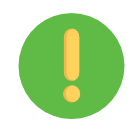

Importante:

y sus filiales y

El logo del Grupo EPM se debe visualizar en la parte superior derecha de la pantalla, de lo contrario, el proveedor no estará vinculando su cuenta al portal del Grupo EPM en la plataforma ARIBA.

Inicie su registro con la información básica de su empresa para la creación del usuario en la aplicación web del autoregistro de proveedores ARIBA - Grupo EPM.

En este mismo espacio ingrese la información del usuario y acepte las condiciones de uso y privacidad para finalmente dar clic en el botón "Registrar".

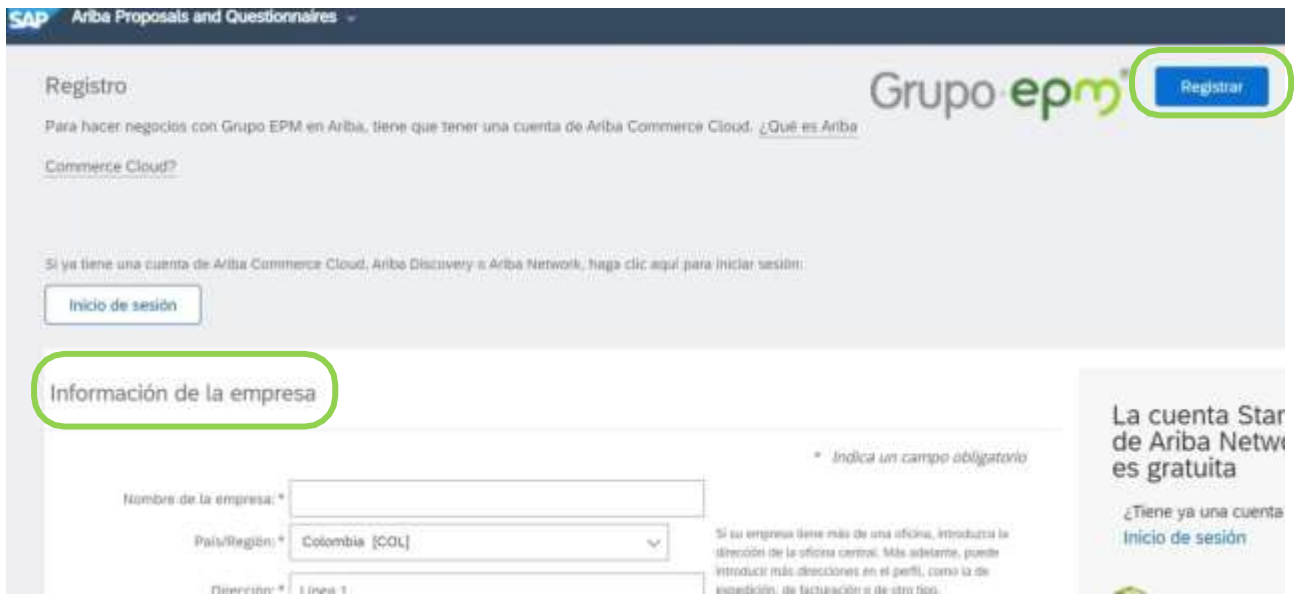

y sus filiales y

La persona que aquí se registre, será el administrador principal del perfil de su empresa en el aplicativo ARIBA, tiene la responsabilidad de la cuenta y de la creación de los usuarios a interactuar en los eventos y tareas de contratos.

Una vez creada la cuenta en ARIBA, recibirá una notificación al correo electrónico registrado, para activar la cuenta. Ejemplo:

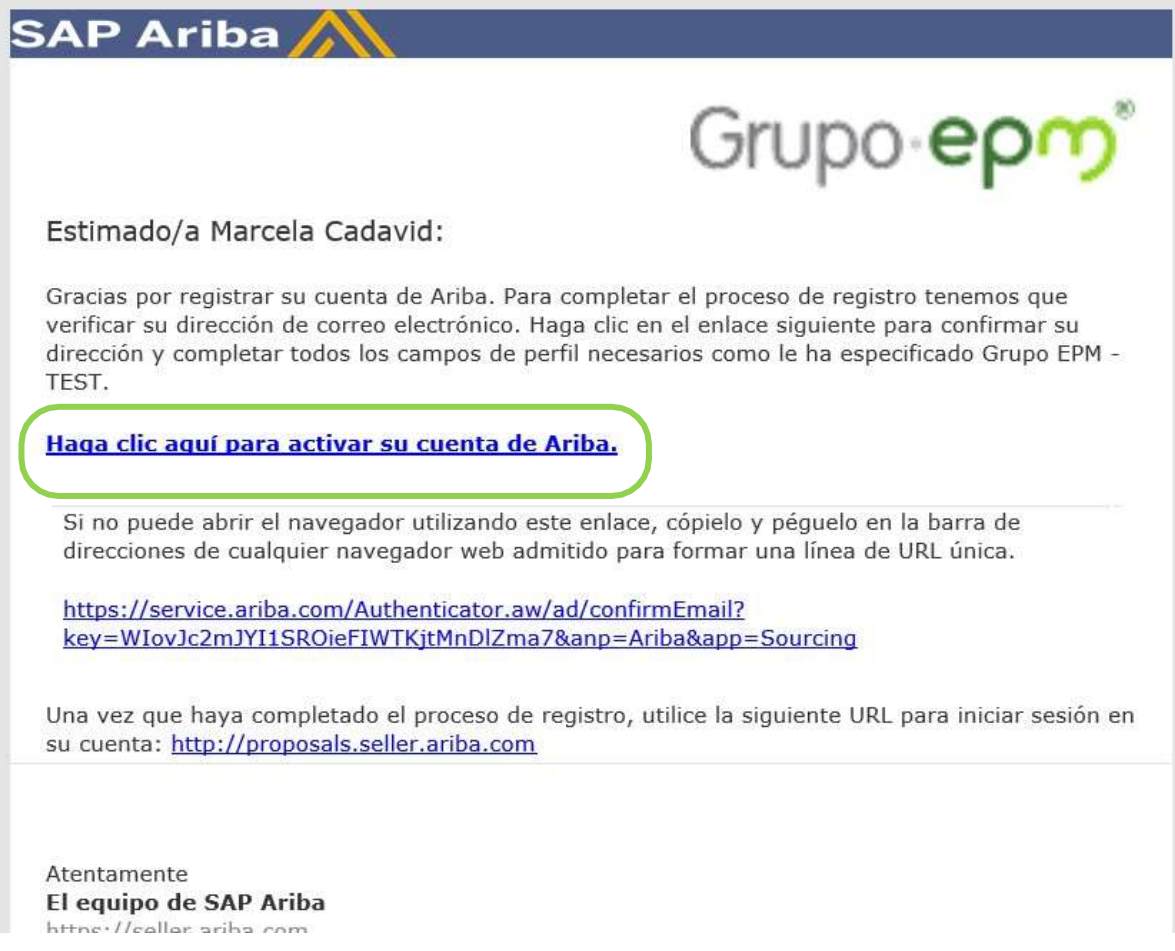

Nota: Si se le presenta algún inconveniente, cierre todas las ventanas de ARIBA quetenga abiertas e ingrese nuevamente con el usuario y la contraseña creada. Una vez active la cuenta, podrá diligenciar el formulario para el Grupo EPM.

#### <span id="page-7-0"></span>**PASO 2: Diligenciar, gestionar o completar el formulario del Grupo EPM**

Al diligenciar el formulario del Grupo EPM, debe tener en cuenta que:

Cos campos señalados con un asterisco (\*), son obligatorios.

Completar el formulario puede tomar 30 minutos aproximadamente, podrá ir guardando la información como borrador y cuando finalice dar clic en enviar, para ello deberá tener a la mano los documentos que apliquen para el registro, dicha información debe acompañarse de su traducción en inglés o español si su idioma de origen es otro. Lo invitamos a revisar esta guía de inscripción hasta el final o ver los [tutoriales](https://www.epm.com.co/site/proveedoresycontratistas/Proveedores-y-contratistas/Registro-proveedores-Ariba) virtuales que tenemos a su disposición.

Es necesario adjuntar los documentos solicitados en el formulario del registro, ya que, con esta información, EPM y las filiales del Grupo EPM podrán evaluar aspectos legales, financieros y comerciales que fortalezcan los lazos con este grupo de interés.

Si el proveedor ya realizó su registro y fue aprobado, podrá hacer "Autogestión" de la actualización de su perfil las veces que lo considere necesario, aunque siempre deberá esperar confirmación de la aprobación de su registro.

El tamaño máximo por archivo a adjuntar debe ser de 100MB.

La información aquí suministrada pasará por un proceso de validación, del cual también llegará confirmación a la cuenta matriculada.

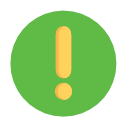

En el formulario podrás ir guardando los avances en la aplicación para garantizar la efectividad del envío de la información.

#### Generalidades:

y sus filiales y

Los documentos por adjuntar dependen del registro a realizar, éstos son:

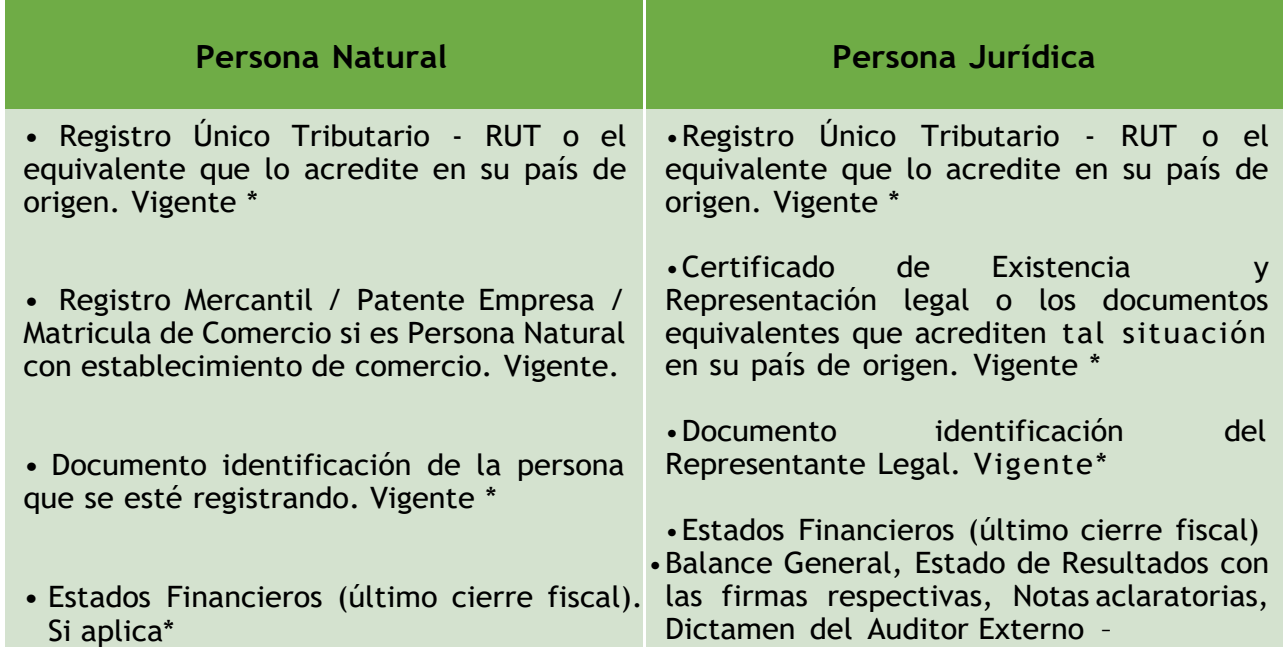

- Balance General, Estado de Resultados con las firmas respectivas, Notas aclaratorias, Dictamen del Auditor Externo,Certificación de los Estados Financieros y Certificado de la Junta Central de Contadores, del contador y del Auditor Externo – Si aplica- \*

y sus filiales y

• Adicionalmente, puedes acreditar experiencia de contratos ejecutados, que estén debidamente certificados por la entidad contratante.

Si aplica\*, Certificación de los Estados Financieros y Certificado de la JuntaCentral de Contadores, del contador y del Auditor Externo. Si aplica\*

•También puedes adjuntar si tienes certificados como: ISO 9001, 14001, 31000, OHSAS 18001, ISO 45001, 28000, BASC vigente (Business Anti - Smuggling Coalition o Coalición Empresarial Anticontrabando) o certificación OEA, Carencia de Sustancias Químicas y Estupefacientes (CCITE).

•Adicionalmente, puedes acreditar experiencia de contratos ejecutados, que estén debidamente certificados por la entidad contratante.

**Nota:** Los ítems marcados con \* son obligatorios.

El cuestionario de perfil de Proveedores y Contratistas del Grupo EPM lo componen las siguientes secciones:

Declaraciones y autorizaciones:

Las declaraciones y autorizaciones especiales incluyen las políticas de manejo de datos personales y la no inclusión en ninguna de las listas establecidas a nivel nacional o internacional para la prevención de Lavado de Activos y Financiación del Terrorismo, entre otras. Usted deberá leer, comprender y aceptar para continuar con el proceso de registro en la plataforma.

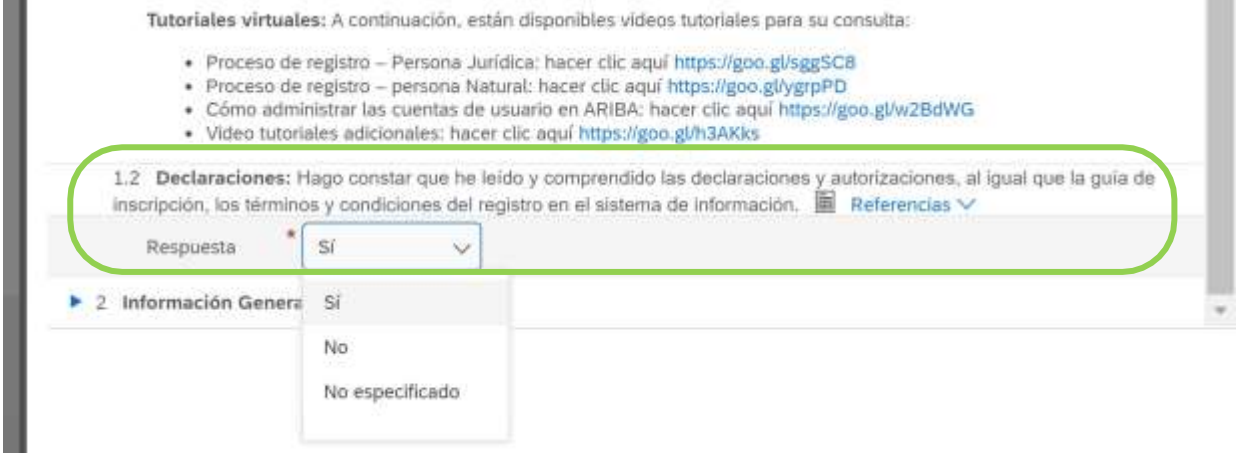

#### Información general:

y sus filiales y

Una vez acepte las condiciones de las "Declaraciones", deberá completar el formulario correspondiente para registro como proveedor.

En esta sección deberás descargar y aceptar el Código de conducta para Proveedores y Contratistas, suministrar información básica de la organización, seleccionar los códigos de los bienes o servicios que su empresa ofrece, de acuerdo con el estándar de las Naciones Unidas. Estos códigos deben ser igual a 8 dígitos, y los encontrarás en el filtro de búsqueda, desplegando la flecha a mano izquierda hasta encontrar el producto a seleccionar.

Mira las imágenes de apoyo:

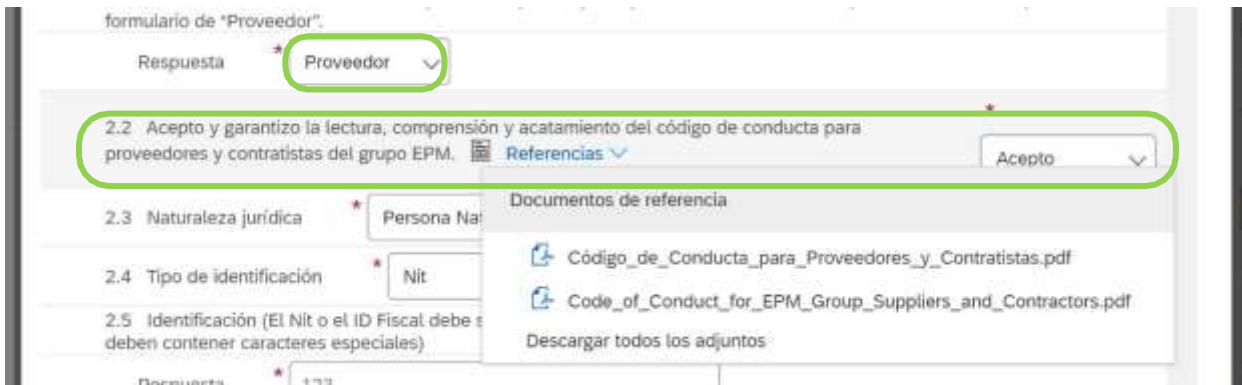

y sus filiales y

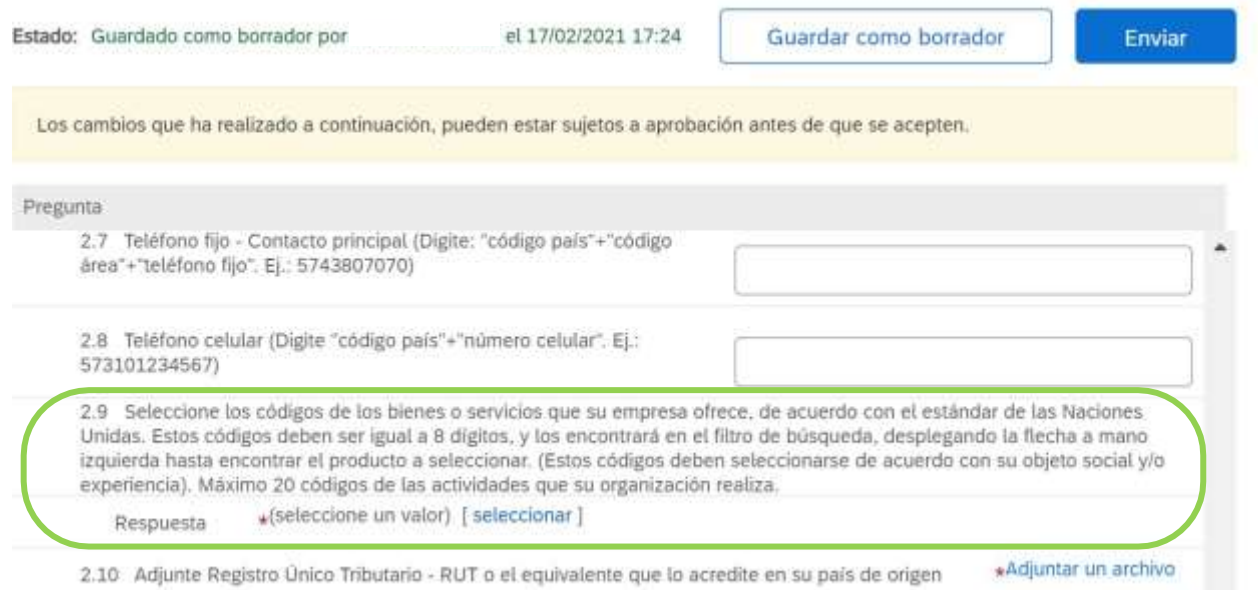

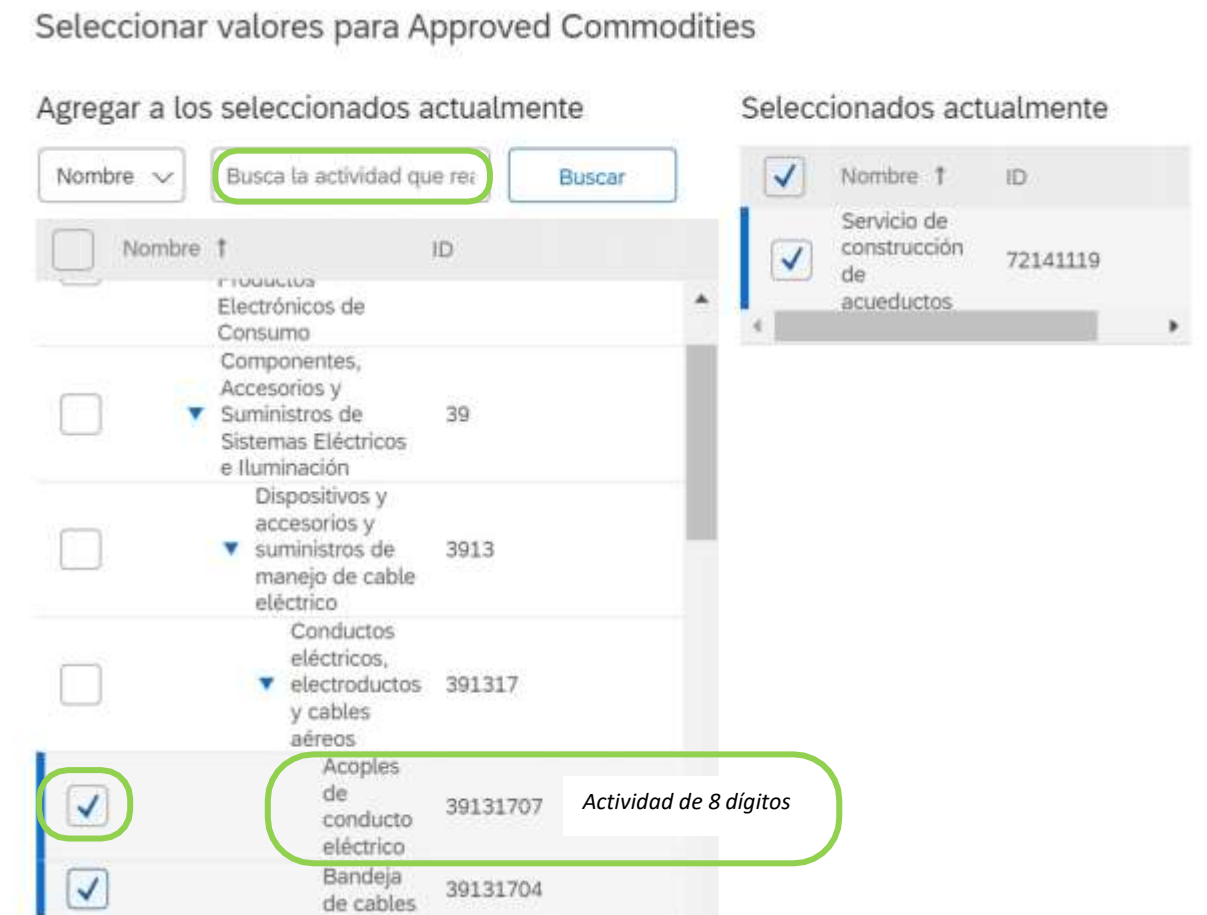

### Información del Representante Legal:

y sus filiales y

Estos datos solo se solicitan a personas jurídicas, corresponde a información básica sobre el representante legal de la organización.

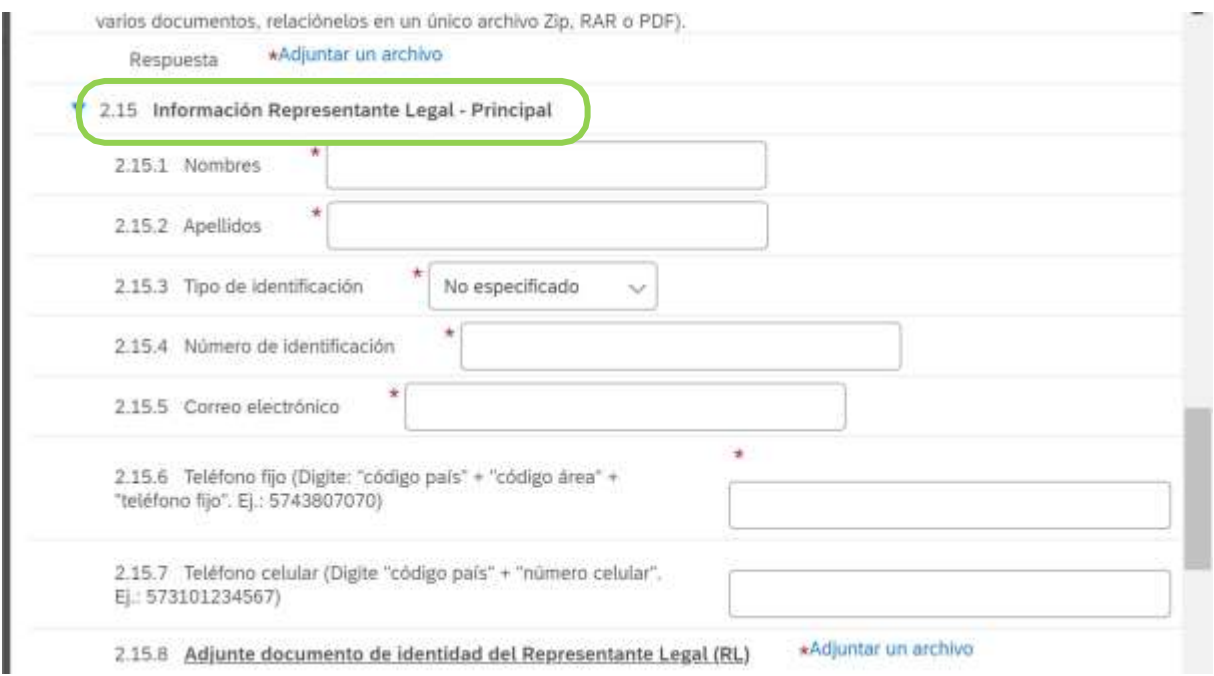

### Información adicional:

El proveedor deberá aportar información adicional como complemento a la información suministrada.

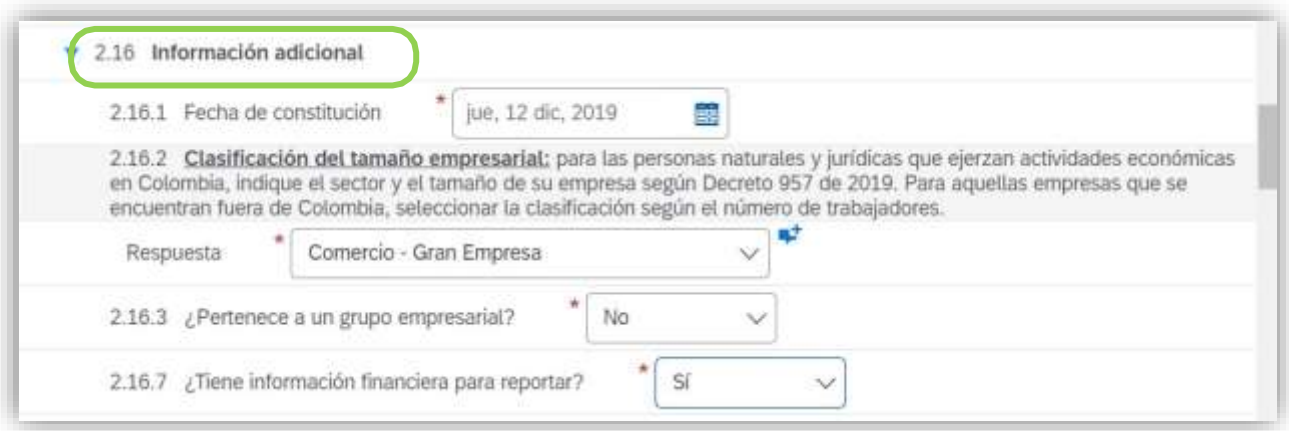

Información financiera:

y sus filiales y

En el numeral (2.16.7) del cuestionario, pregunta si usted tiene información financiera para reportar, si la respuesta es sí, le aparecerá el numeral (3) donde debe diligenciar la "información financiera del último año fiscal". Pero si la respuesta es no, debe justificar por qué no tiene información financiera para reportar.

Se debe adjuntar los Estados Financieros a la fecha de corte establecida en el país de origen de su organización, los cuales deberán estar firmados por el Representante Legaly Contador Público o Auditor Externo, según la legislación de su país.

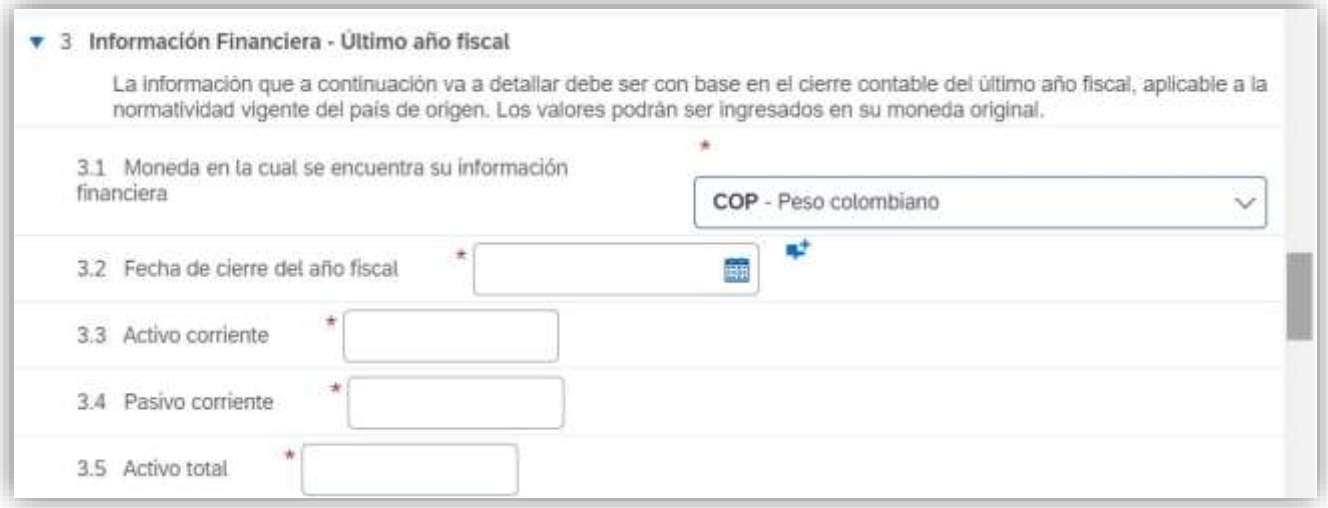

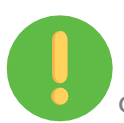

A la hora de diligenciar, gestionar o completar la información financiera, tenga en cuenta:

 Adjuntar en archivo .PDF, .ZIP, .RAR los Estados financieros del último período fiscal firmados por el representante legal, el contador público que los prepara y en caso de aplicar, el Auditor Externo, donde incluya:

Empresas ubicadas en Colombia: Balance General, Estado de Resultados, Notas alos Estados Financieros, Estado de Cambios en el Patrimonio, Estado de Flujo de Efectivo, Dictamen del Auditor Externo o informe de auditoría (Si aplica), Certificación de los Estados Financieros, Certificados de la Junta Central de Contadores del contador y del Auditor Externo que firmó los Estados Financieros. Empresas ubicadas fuera de Colombia: Estados financieros firmados junto con sus notas respectivas.

 Las firmas deben ser originales o digitales debidamente autorizadas. Evite las firmas en imágenes copiadas y pegadas.

- Balance de apertura si la empresa fue creada el año inmediatamente anterior.
- La información se debe presentar a la fecha de corte establecida en el país de origen, para Colombia el corte corresponde al 31 de diciembre del año inmediatamente anterior. Esta información debe ser presentada en inglés o en español.
- Todos los proveedores deberán diligenciar su información financiera conforme a las normas y moneda de su país de origen, ingrese los valores completos y sin decimales.
- No se acepta información financiera con cortes parciales o intermedios.

**Nota**: Una vez aprobado su registro o actualización no podrá hacer cambios en la información financiera, de ser necesario deberá adjuntar el acta de aprobación de los Estados Financieros por parte de la asamblea de accionistas o accionista.

#### Certificaciones:

y sus filiales y

En esta sección deberá responder y adjuntar si su organización tiene las siguientes certificaciones:

Sistema de Gestión de la Calidad (ISO 9001), Sistema de Gestión Ambiental (ISO 14001), Gestión de Riesgos (ISO 31000), Gestión de la Seguridad y Salud en el Trabajo (OHSAS18001), Certificado ISO 45001:2018 (Sistemas de Gestión de la Seguridad y Salud en el Trabajo), ISO 28000 Sistema de Gestión de la Seguridad en la Cadena de Suministro, Certificado BASC vigente (Business Anti - Smuggling Coalition o Coalición Empresarial Anti contrabando), Certificado OEA (Operador Económico Autorizado) y Carencia de Sustancias Químicas y Estupefacientes (CCITE).

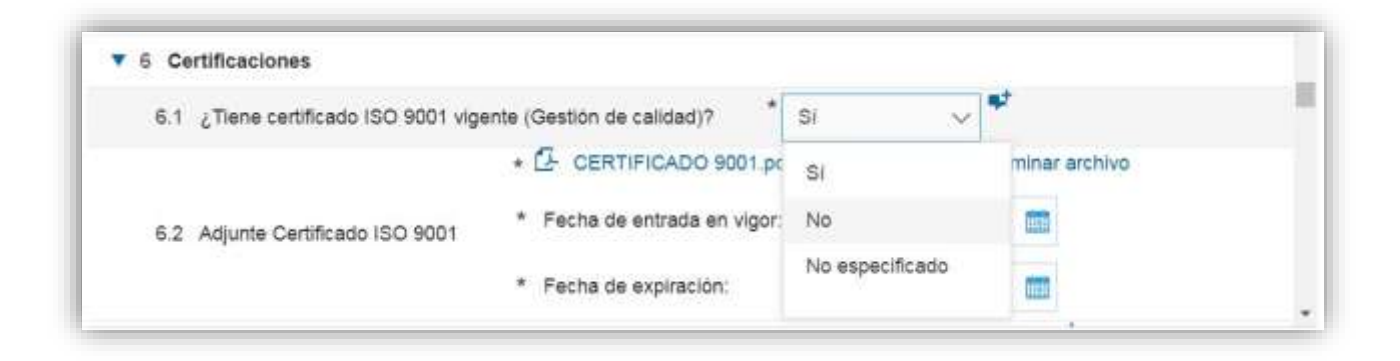

#### Experiencia:

y sus filiales y

Esta sección le permitirá acreditar experiencia de contratos ejecutados, que estén debidamente certificados por la entidad contratante.

Tenga en cuenta las siguientes consideraciones:

- Sólo se recibirán certificados acreditados por la entidad contratante. No se reciben facturas. En caso de requerirse, éstas serán solicitadas puntualmente enel proceso de contratación donde participe.
- **Por cada actualización de experiencia que realice podrá enviar hasta un máximo de** 10 certificaciones de los últimos 10 años en un mismo archivo formato ZIP,RAR, PDF.
- Una vez le sea aprobada la experiencia acreditada, podrá consultarla en el archivo de Excel que se relaciona en esta sección y podrá hacer un nuevo envío o actualización de experiencia, con nuevas certificaciones.

#### 7 Experiencia

Esta sección, le permitirá acreditar experiencia de contratos ejecutados y finalizados, que estén debidamente certificados por la entidad contratante. Tenga en cuenta las siguientes consideraciones:

- 1. Sólo se recibirán certificados acreditados por la entidad contratante. No se reciben facturas. En caso de requerirse, éstas serán solicitadas puntualmente en el proceso de contratación donde participe.
- 2. Por cada actualización de experiencia que realice podrá enviar hasta un máximo de 10 certificaciones en un mismo archivo de los últimos 10 años que contenga número de contrato, objeto contractual, fecha de inicio y terminación del contrato y valor final del contrato antes de IVA.
- 3. Una vez le sea aprobada la experiencia acreditada, podrá consultarla en el archivo de Excel que se relaciona en esta sección y podrá hacer un nuevo envío o actualización de experiencia, con nuevas certificaciones.

Nota: Después de que la experiencia le sea aprobada, no es necesario que vuelva a enviar los mismos certificados. Estos ya quedaron en nuestro sistema para consulta de la organización.

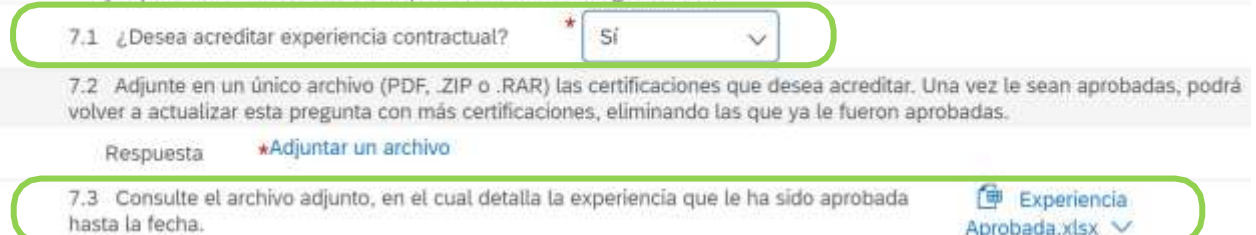

**Nota**: Después de que la experiencia le sea aprobada, no es necesario que vuelva a enviar los mismos certificados. Estos ya quedaron en nuestro sistema para consulta de la organización.

El proveedor recibirá notificación de los certificados aprobados y luego podrá subir más si así lo requiere.

#### Sostenibilidad:

y sus filiales y

Para continuar con el proceso de registro, en el numeral (8) del cuestionario encontrará preguntas sobre "sostenibilidad", donde tendrá varias opciones de respuesta, de las cuales usted deberá seleccionar su respuesta.

La sostenibilidad hace parte del propósito empresarial del Grupo EPM, la concibe como el equilibrio en el conjunto de condiciones económicas, sociales y ambientales que favorecen la permanencia y el desarrollo de una empresa en una relación de beneficio mutuo con la sociedad. Por ello, el Grupo EPM quiere contribuir a la sostenibilidad de su negocio en el tiempo, en concordancia con su modelo de Responsabilidad Social Empresarial (RSE).

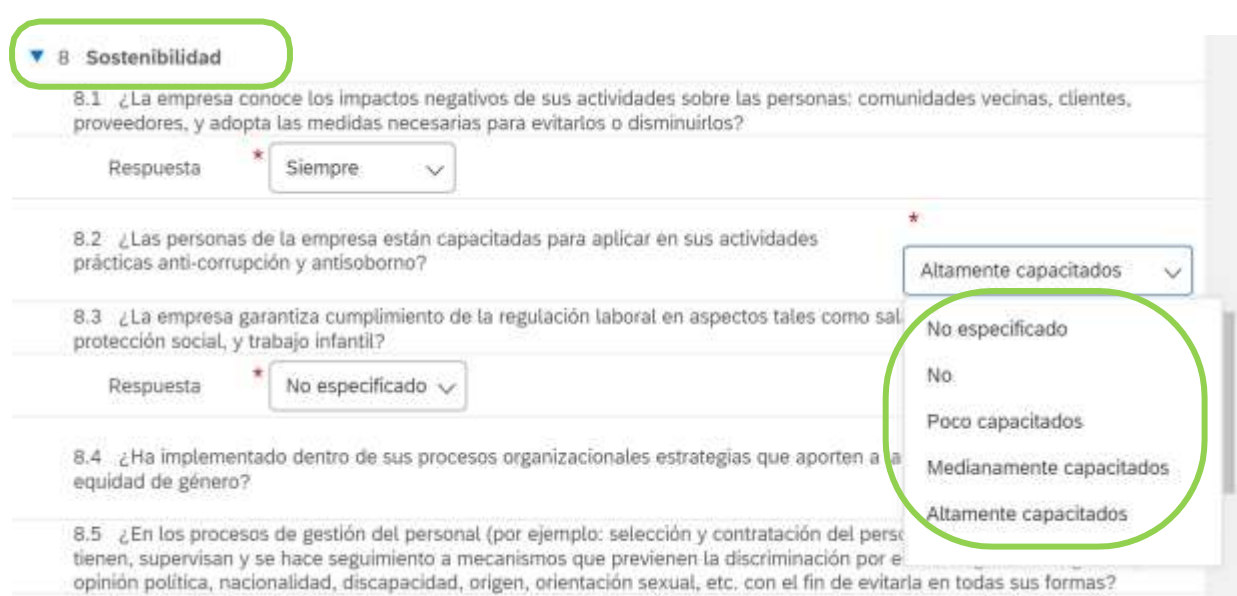

En el formulario, usted tendrá la opción "Guardar como borrador" para ir guardando la información en el sistema e ir completándola hasta finalizar y "Enviar".

Una vez envíe el formulario completo con las especificaciones requeridas, el Grupo EPM procederá con la validación de la información y la aprobación del registro.

#### <span id="page-16-0"></span>**PASO 3: Recibir confirmación de la aprobación de su Registro**

Toda la información que diligencie en este cuestionario está sujeta a validación y aprobación. Cuando este proceso se realice, se le enviará un correo de notificación de aprobación o rechazo al correo principal de la cuenta del proveedor; en este comunicado se indicarán las causales del rechazo, si fuera el caso.

El registro aprobado como proveedor le permite participar de los eventos y procesos de contratación con las filiales del Grupo EPM, no tienes que realizar un registro por cada una.

Los proveedores podrán modificar o actualizar su información cuando lo crean necesario. Todas las personas naturales o jurídicas registradas tienen la responsabilidadde mantener actualizada la información de su perfil, así como la de los usuarios al interior de sus empresas que tendrán acceso a la aplicación para interactuar en los diferentes eventos tales como: RFI, RFP y encuestas, a continuación, su explicación:

RFI: Es también llamado solicitud de información y es un formulario digital por medio del cual el EPM, solicita información variada a diferentes proveedores potenciales con el objetivo de recopilar datos y así poder identificar sus capacidades para el suministro de un bien o servicio. Cuando se responde a un RFI o Solicitud de Información, no se genera ningún vínculo contractual entre las empresas del Grupo EPM y su organización, como proveedor que suministra la información.

RFP: Es también llamado Solicitud de oferta y es un formulario digital en donde EPM comparte las condiciones contractuales, comerciales, económicas y técnicas, de las necesidades de adquisición de bienes y servicios; es aquí, como oferente, deberás adjuntar los certificados y documentos que acrediten el cumplimiento de los requisitos exigidos, junto con los precios de los bienes y/o servicios que están siendo solicitados.

Encuesta: Es un formulario digital por medio del cual EPM, recolecta información variada a diferentes proveedores y/o contratistas, con el objetivo de evaluar un tema determinado a través de una serie de preguntas de tipo cuantitativo o cualitativo.

 Tareas: Cuando ya existe un contrato entre alguna de las filiales del grupo empresarial y su organización, como contratista, se desatarán una serie de tareas que serán gestionadas de manera conjunta y de manera electrónica.

### <span id="page-17-0"></span>**Actualizaciones del cuestionario de registro**

y sus filiales y

Para modificar o actualizar su perfil en Ariba, ingrese por la página web **www.epm.com.co**, en la sección de Proveedores y contratistas / Contratación /Registro de proveedores / [auto](https://www.epm.com.co/site/proveedoresycontratistas/proveedores-y-contratistas/contrataci%C3%B3n/como-contratar-con-epm/sistema-de-informacion) [registro](https://www.epm.com.co/site/proveedoresycontratistas/proveedores-y-contratistas/contrataci%C3%B3n/como-contratar-con-epm/sistema-de-informacion) en la palabra "Aquí" del paso 1, o a través del sitio web de DELSUR [www.delsur.com.sv/proveedores/](http://www.delsur.com.sv/proveedores/) dando click en la palabra "aqui" del paso 1 del apartado "Autoregistro".

También puede ingresar a Ariba con su usuario y contraseña en el siguiente link: <https://grupoepm.supplier-eu.ariba.com/>

El formulario del Grupo EPM lo encuentra dentro del perfil dando clic en la opción "Ver campos solicitados por el cliente", ubicada en el panel de opciones al lado izquierdo de la pantalla o ingresando por "Perfil de la empresa", ubicada en la parte superior derecha de la pantalla, como muestran las imágenes:

y sus filiales y

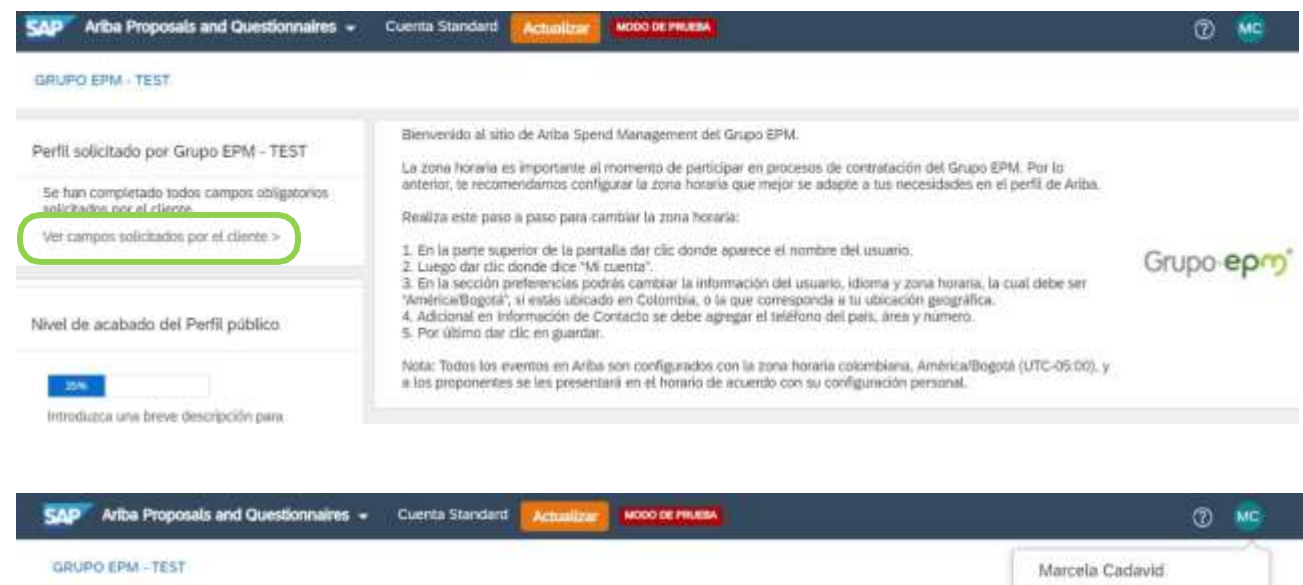

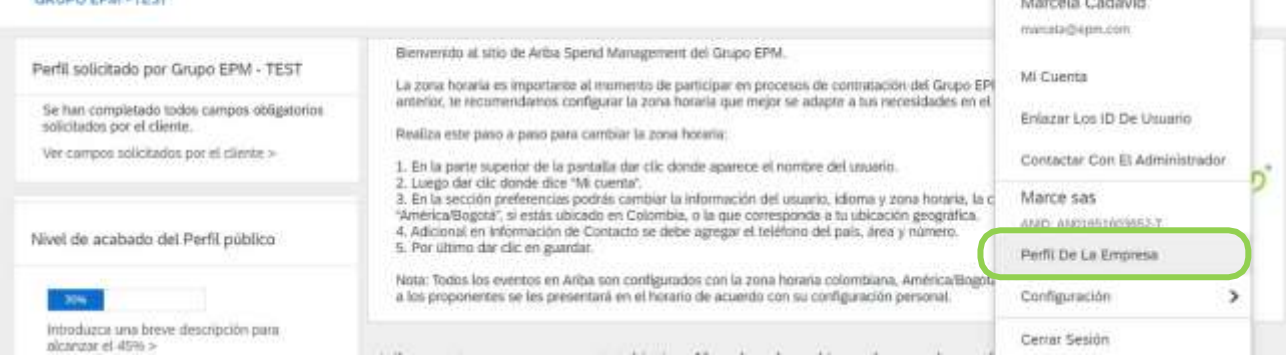

Luego, ingresa por la pestaña "Solicitado por cliente" y selecciona Grupo EPM, una vez diligenciado debe proceder con el envío.

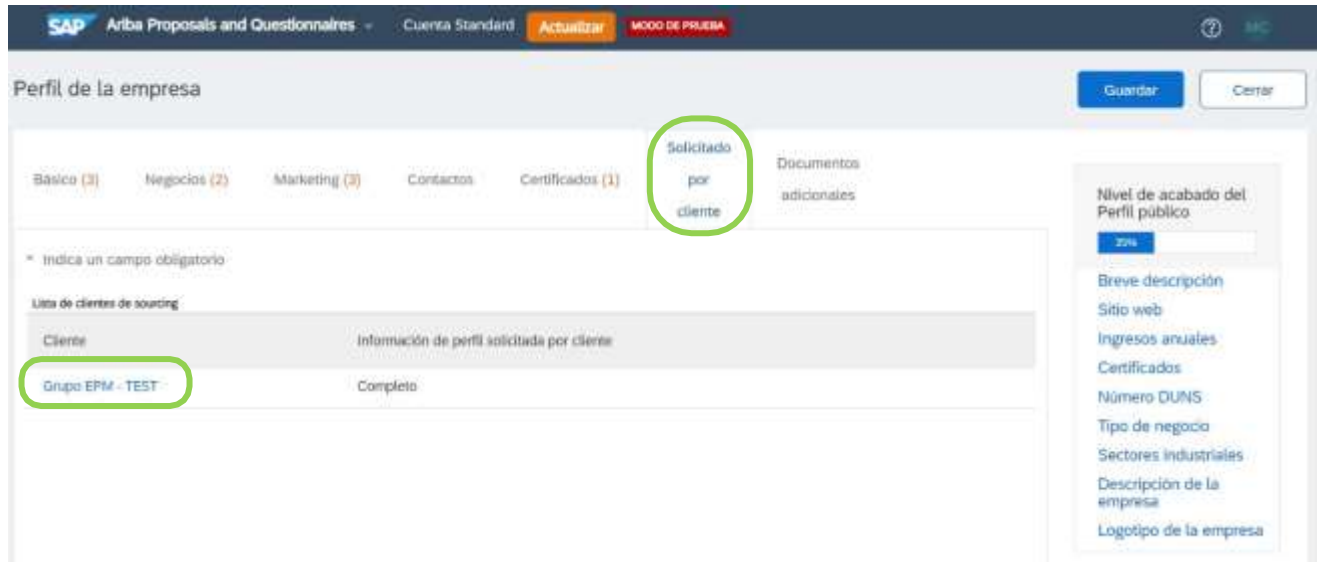

### <span id="page-19-0"></span>**Recuperación de usuario o contraseña**

y sus filiales y

Si olvidó su usuario o contraseña, ingrese a la plataforma, de clic sobre las opciones de recuperación y siga las instrucciones:

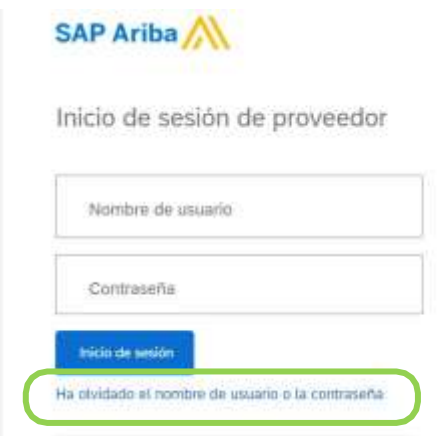

Supplier Digital Summit Archives

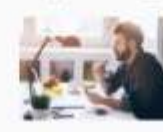

Here you'll find replays fn events curated for you, w Ariba Network or a seaso

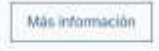

advance your learning.

<span id="page-19-1"></span>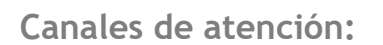

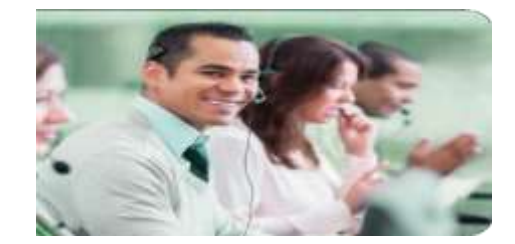

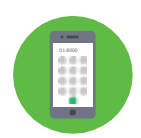

Líneas de Atención: Medellín (Colombia) +57-4 380 55 56 Opción 4 Fuera de Medellín: 018000515552, opción 4 Línea gratuita nacional (El Salvador): 503

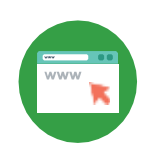

Centro de asistencia Ariba:

Ingrese al "Centro de ayuda", ubicado en la opción de "Ayuda" de la esquina superior derecha de la aplicación. Digite su inquietud para consultar la ayuda documentada. En caso de no encontrar solución, seleccione la opción "Obtenga ayuda por teléfono", envíe los datos solicitados y esperela llamada de un asesor de Ariba.

Correo electrónico:

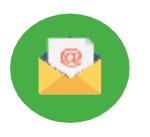

atencion-proveedores@delsur.com.sv

[Recyproco@epm.com.co](mailto:Recyproco@epm.com.co) 

Video Tutoriales:

[www.delsur.com.sv/proveedores/](http://www.delsur.com.sv/proveedores/)

[https://www.epm.com.co/site/proveedoresycontratistas/Proveedoresycontratistas/Registroprove](https://www.epm.com.co/site/proveedoresycontratistas/Proveedoresycontratistas/RegistroproveedoresAriba.aspx) [edoresAriba.aspx](https://www.epm.com.co/site/proveedoresycontratistas/Proveedoresycontratistas/RegistroproveedoresAriba.aspx)